# *Подсистема редактирования топологии*

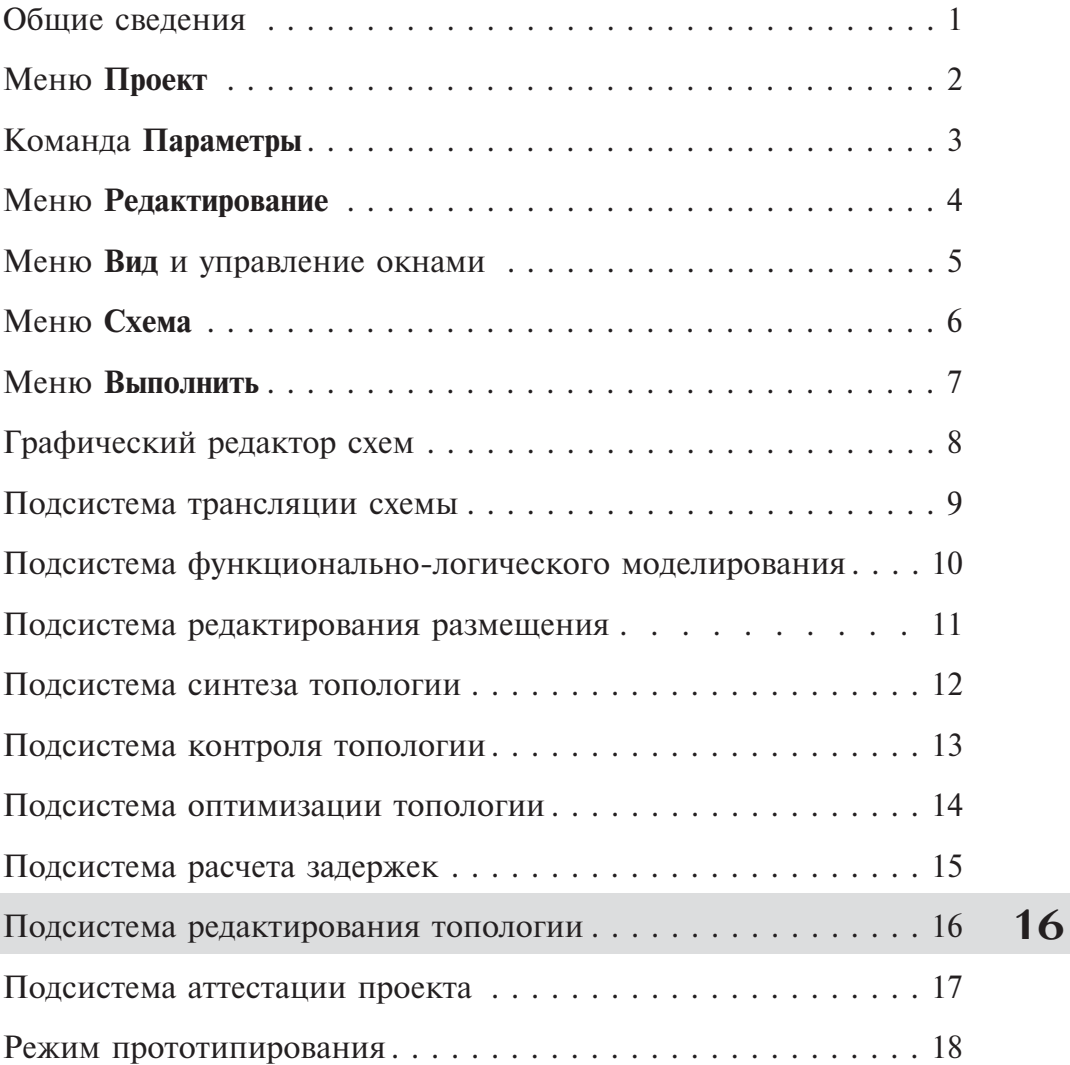

## *Раздел 16. Подсистема редактирования топологии*

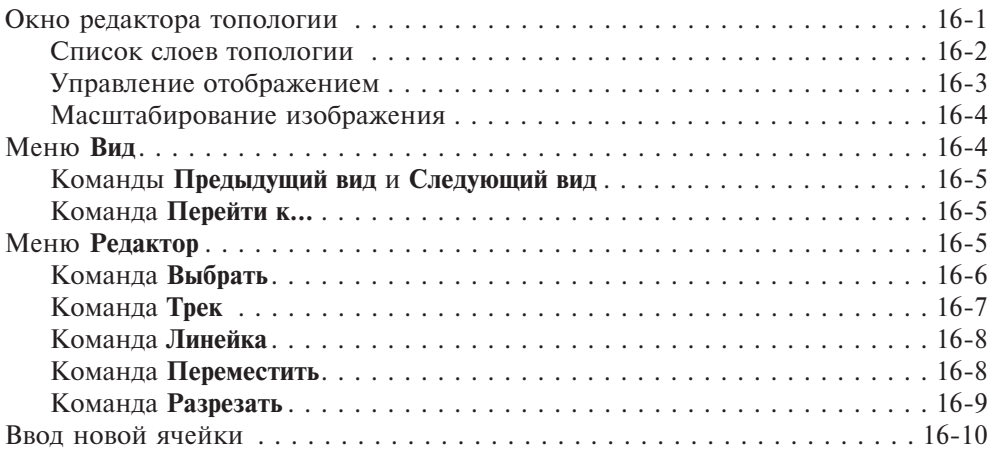

**16**

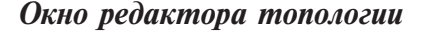

Подсистема редактирования топологии предназначена для отображения и редактирования топологии БИС или её фрагментов. Она позволяет осуществлять предразводку топологии или проводить коррекцию синтезированной топологии. Файл для предразводки формируется средствами подсистемы синтеза топологии (см. раздел 12, глава **Меню Средства подсистемы синтеза топологии**, параграф **Файл для предразводки**). Этот файл содержит только размещенные ячейки без межсоединений. После открытия этого файла в редакторе топологии можно выполнять трассировку критичных цепей.

Если в подсистеме синтеза топологии не удалось выполнить автоматическую трассировку всех связей, редактор топологии позволяет развести нужные связи вручную.

Подсистема запускается командой **Редактирование топологии** меню **Выполнить**. При этом в редакторе открывается текущая топология головной схемы проекта (рис. 16.1).

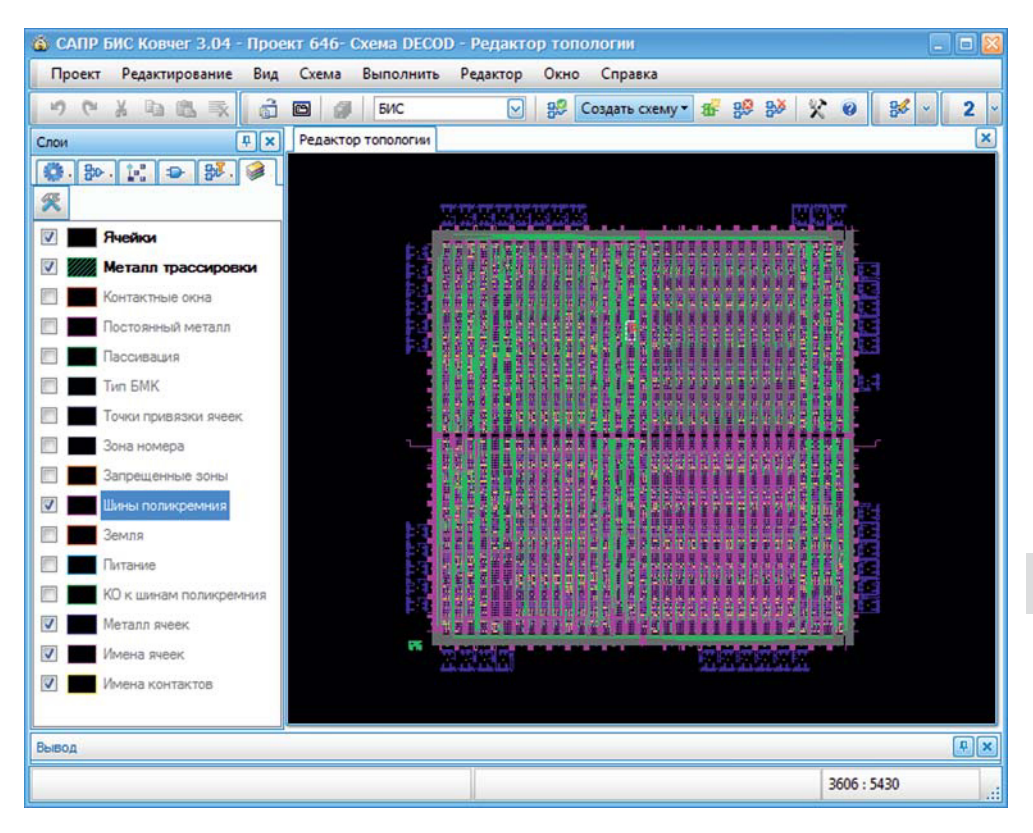

**Рис. 16.1.** Окно редактора топологии

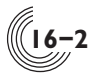

Вместе с редактором топологии автоматически открывается панель быстрого доступа **Слои**. Спомощью неё можно включать или отключать слои топологии, а также задавать параметры отображения для каждого слоя.

## **Список слоев топологии**

Для удобства работы топология БИС представляется условно в виде набора основных топологических слоёв, состав которых приведён в таблице 16.1.

| Название                           | Номер          | Цвет                   | Отображаемая информация                                                                   |  |
|------------------------------------|----------------|------------------------|-------------------------------------------------------------------------------------------|--|
| Ячейки                             | 256            | Темно-серый            | Габаритные прямоугольники ячеек                                                           |  |
| Металл<br>трас-<br>сировки         | $\vert$ 15     | Зеленый                | Переменный металл                                                                         |  |
| Контактные<br>окна                 | $\overline{7}$ | Темно-коричне-<br>вый  | Контактные окна к n+ и p+-облас-<br>тям и поликремнию                                     |  |
| Постоянный<br>металл               | 8              | Темно-зеленый          | Постоянные<br>межсоединения<br>слоя<br>металла                                            |  |
| Пассивация                         | 11             | Зеленый                | Область контактных площадок БИС                                                           |  |
| Тип БМК                            | 48             | Серый                  | Обозначение типа кристалла                                                                |  |
| Точки привяз-<br>ки ячеек          | 61             | Темно-серый            | Символ допустимых точек привязки                                                          |  |
| Зона номера                        | 62             | Почти белый            | Зона номера (идентификации) БИС                                                           |  |
| Запрещенные<br>ЗОНЫ                | 63             | Светло-коричне-<br>вый | Области, запрещённые для развод-<br>ки топологии переменного слоя                         |  |
| Шины<br>поли-<br>кремния           | 64             | Малиновый              | Шины<br>поликремния,<br>доступные<br>при разводке топологии переменно-<br>го слоя металла |  |
| Земля                              | 65             | Красный                | Шины Земли                                                                                |  |
| Питание                            | 66             | Голубой                | Шины Питания                                                                              |  |
| шинам $ 67$<br>KO K<br>поликремния |                | Зеленый                | Контактные окна к шинам поли-<br>кремния                                                  |  |
| Металл ячеек                       | 12             | Синий                  | Металл библиотечных ячеек                                                                 |  |
| Имена ячеек                        | 68             | Светло-розовый         | Имена библиотечных ячеек                                                                  |  |
| Имена<br>KOH-<br>тактов            | 69             | Желтый                 | Имена<br>библиотечных<br>контактов<br>ячеек                                               |  |

**Таблица 16.1.** Состав основных топологических слоёв

Названия слоев в таблице соответствуют их названиям на панели быстрого доступа **Слои**.

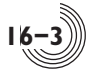

#### **Управление отображением**

Для управления параметрами отображения конкретного слоя служит окно **Параметры слоя** (рис. 16.2), которое открывается при нажатии на кнопку , расположенную вверху панели быстрого доступа **Слои**.

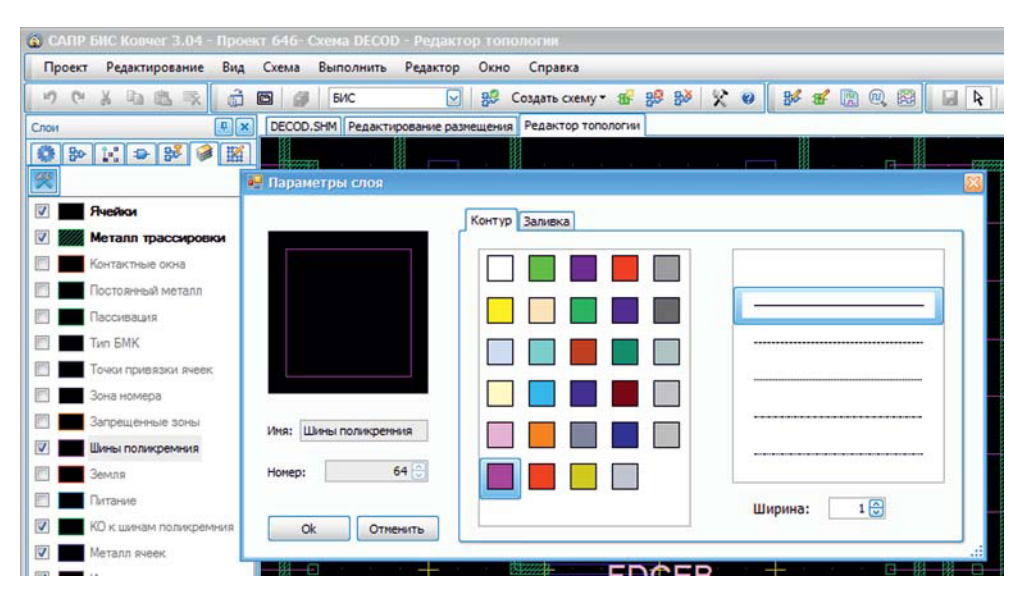

**Рис. 16.2.** Окно **Параметры слоя**

В окне отображаются текущие параметры слоя, выделенного в данный момент на панели быстрого доступа **Слои**. Для выделения слоя нужно нажать ЛКМ на имени слоя. Имя и номер слоя менять нельзя. На вкладке **Контур** можно выбрать цвет, стиль и ширину линий, которыми рисуется контур фигур данного слоя в редакторе. Также на вкладке **Заливка** можно выбрать цвет и стиль заливки фигур. Следует отметить, что изменение ширины контурной линии и параметров заливки действует только на фигуры, имеющие площадь (прямоугольник, полигон, трек). Фигуры, которые в редакторе изображаются линиями, не изменяются при изменении ширины контурных линий, например, изображение шины поликремния всегда имеет ширину 1 пиксель. Для слоев, в которых содержится только текст, таких как **Имена контактов**, можно менять только цвет. Цвет текста задается на вкладке **Контур**.

Чтобы сделать видимым конкретный слой, нужно отметить его галочкой на панели **Слои**. Можно также воспользоваться кнопками **1. 2** и 3 на панели инструментов, которые задают три предопределенных вида топологии. Каждый вид предполагает свой набор видимых слоев:

**Вид 1:** Только габаритные прямоугольники ячеек и габарит БМК.

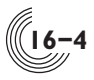

**Вид 2:** Минимальный набор слоев для возможности корректировки топологии (металл трассировки, шины поликремния, топология ячеек).

**Вид 3:** Все слои, исключая габаритные прямоугольники ячеек.

На панели быстрого доступа **Слои** два верхних слоя (**Ячейки** и **Металл трассировки**) особенные. По умолчанию их названия выделены жирным шрифтом. Это означает, что элементы данных слоев разрешены для отбора в окне редактора. Элементы всех остальных слоев запрещены для отбора и редактирования. Чтобы запретить отбор элементов слоев, выделенных жирным шрифтом, нужно нажать на строке с именем слоя правой кнопкой мыши. Шрифт имени изменится на обычный. Повторное нажатие правой кнопкой мыши разрешит отбор.

Параметры слоев и их признак видимости сохраняются на компьютере для конкретного пользователя в специальном файле (**layers.cfg**), поэтому изменения, сделанные в одном проекте, будут отражены во всех остальных проектах этого пользователя на данном компьютере.

## **Масштабирование изображения**

Для изменения масштаба изображения в окне редактора следует использовать стандартные команды из меню **Вид** (**Уменьшить**, **Увеличить**, **Всё изображение**). Кроме этого можно увеличивать изображение областью. Для этого нужно нажать ПКМ и, перемещая мышь, нарисовать прямоугольник. Стороны прямоугольника рисуются желтым цветом. После отпускания правой кнопки мыши выбранная область будет растянута на все окно, с сохранением пропорций изображения.

## *Меню Вид*

**16**

После открытия окна редактора топологии в меню **Вид** добавляются три новые команды (рис. 16.3):

- **Предыдущий вид Ctrl+W**;
- **Следующий вид Shift+W**;
- **Перейти к… Ctrl+G.**

Данные команды служат для облегчения навигации в окне редактора.

| <b>S САПР БИС Ковчег 3.04 - Проект 646- Схема DECOD - Редактор топологии</b> |        |                                        |                      |                 |  |  |
|------------------------------------------------------------------------------|--------|----------------------------------------|----------------------|-----------------|--|--|
| Редактирование<br>Проект                                                     | Вид    | Схема<br>Выполнить<br>Редактор<br>Окно | Справка              |                 |  |  |
| 承<br>10 (M<br><b>Ra</b><br>菡<br>區                                            | ಇ<br>稅 | Уменьшить<br>Увеличить                 | F <sub>2</sub><br>F3 | <b>照 验</b>      |  |  |
| Слои<br>$30$ $1$ $1$                                                         |        | Все изображение                        | F <sub>4</sub>       |                 |  |  |
| 学                                                                            |        | Предыдущий вид<br>Следующий вид        | Ctrl+W<br>Shift+W    | ----------<br>F |  |  |
| Ячейки<br>V<br>Металл трассиров»<br>V                                        |        | Перейти к                              | $Ctrl + G$           |                 |  |  |
| онтактные окна                                                               |        | Выполнить                              |                      | E               |  |  |

**Рис. 16.3.** Дополнительные команды в меню **Вид**

## Команды **Предыдущий вид** и **Следующий вид**

Положение текущего изображения может быть изменено сдвигом картинки с помощью стандартных полос прокрутки или масштабированием. Чтобы вернуться к старому изображению следует выбрать команду **Предыдущий вид.** Количество таких возвратов практически не ограничено. Команда **Следующий вид** прокручивает виды в обратную сторону, от более старых к более новым.

## Команда **Перейти к…**

Команда позволяет позиционировать курсор в нужную точку по известным координатам. После запуска команды появляется окно **Перейти по координатам** (рис. 16.4). Координаты в окне следует задавать в микронах.

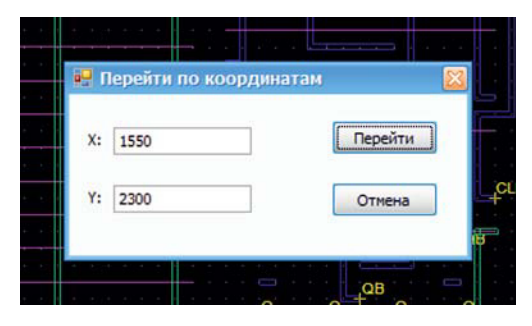

**Рис. 16.4.** Окно **Перейти по координатам**

## *Меню Редактор*

Меню **Редактор** содержит команды для выбора, ввода и коррекции топологических примитивов (рис. 16.5).

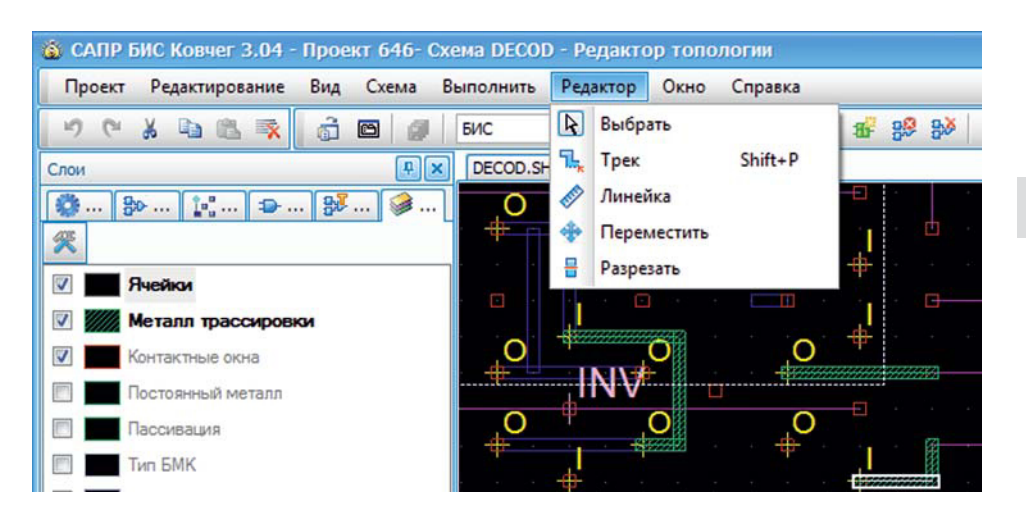

**Рис. 16.5.** Меню **Редактор**

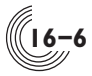

#### Команда **Выбрать**

Команда служит для отбора объектов и дублируется на панели инструментов кнопкой  $\mathbf k$ .

Курсор мыши в режиме отбора имеет вид стрелки белого цвета. Рядом с курсором рисуется маленький квадратик красного цвета, который при перемещении мыши по умолчанию движется по шагам сетки. Один шаг сетки для БМК семейств 5503 и 5507 составляет 6 микрон. Если нажать и удерживать клавишу **Alt**, то при перемещении мыши красный квадратик отвязывается от сетки и перемещается синхронно с курсором мыши. Это может понадобиться для более точного отбора объектов. При попадании курсора на объект, слой которого разрешен для отбора (см. главу **Окно редактора топологии**, параграф **Управление отображением**), он подсвечивается. Если это ячейка, то белой пунктирной линией рисуется ее габаритный прямоугольник. Если это примитив слоя металла трассировки, то белой пунктирной линией рисуется периметр примитива. Для трека дополнительно рисуется его средняя линия. Если в момент подсветки объекта нажать и, не сдвигая мышь, отпустить ЛКМ, объект будет выделен белая пунктирная линия сменится более толстой сплошной белой линией. Если в этот момент были выделены другие объекты, то выделение с них снимается. Описанными выше способами производится выбор одиночного объекта.

Можно выбрать группу объектов областью. После нажатия ЛКМ в любой точке окна редактора топологии и последующего перемещения курсора мыши, рисуется прямоугольник линиями желтого цвета. После отпускания ЛКМ выделяются все объекты, целиком попадающие в этот прямоугольник. Свыделенных объектов за границами прямоугольника выделение снимается.

Если при выборе одиночного объекта или выборе областью перед отпусканием ЛКМ была нажата клавиша **Shift**, то выделение ранее выбранных объектов сохраняется. Для снятия выделения с объектов надо перед отпусканием ЛКМ нажать клавишу **Ctrl**. Выделение снимется со всех объектов, целиком попадающих в заданный прямоугольник, или с одного объекта, если курсор мыши не был перемещен.

При наличии хотя бы одного выделенного объекта стрелка курсора приобретает желтый цвет. В строке состояния САПР выводится информация о выбранных объектах. Если выбрано несколько объектов, выводится количество выбранных объектов и их типы. Например:

Отбор: 0/4/2/1 (rect/path/plgn/sref)

Здесь цифрами обозначается количество выбранных объектов определенного типа, а словами — соответствующие типы объектов:

- $rect mpamoyro$ льник;
- path  $-$  трек;
- $p \mid g \cap \neg$  полигон;
- $\text{sref}$  ячейка.

В данном примере выбрано четыре трека, два полигона и одна ячейка.

Если выбран только один объект, выводится тип объекта и минимальная информация о нем. Например:

**16**

В данном примере выбрана одна ячейки NOR2B1.

Выбранные объекты можно вырезать, скопировать или удалить с помощью соответствующих команд из меню **Редактирование**. Также их можно переместить на другое место с помощью команды **Переместить** из меню **Редактор**. Чтобы снять выделение со всех объектов, следует нажать клавишу **Esc**.

## Команда **Трек**

Команда служит для перехода в режим ввода треков, дублируется сочетанием клавиш **Shift+P** и кнопкой  $\mathbb{L}_{k}$  на панели инструментов.

Следует заметить, что данный топологический редактор настроен на параметры конкретного БМК. В топологии БМК серий 5503 и 5507 допускается корректировка только одного слоя металла. Возможен ввод только одного вида топологических примитивов — трека фиксированной ширины. Ввод прямоугольников и полигонов недоступен.

Курсор мыши в данном режиме имеет вид карандаша с нарисованным рядом с ним образом трека. Трек вводится по средней линии. Нажатие и отпускание ЛКМ задает первую точку средней линии трека. В процессе перемещения мыши рисуется образ трека линиями белого цвета. Следующее нажатие ЛКМ задает очередную точку средней линии трека. Нажатие ПКМ отменяет ввод последней точки средней линии трека. Ввод трека завершается двойным нажатием ЛКМ или нажатием клавиши **Enter**, трек рисуется цветом слоя **Металл трассировки**.

В процессе ввода трека все точки его средней линии автоматически приводятся к шагу сетки. Трек рисуется шириной 2 микрона, это значение изменить нельзя. Крайние точки трека автоматически удлиняются на половину ширины трека, чтобы обеспечить перекрытие треков в точках их стыковки.

Перейти в режим ввода треков можно и другим способом: в той точке, откуда предполагается начать ввод трека, нажать правую кнопку мыши, и в открывшемся контекстном меню выбрать команду **Начать трек** (рис. 16.6). Из данной точки сразу начнет рисоваться новый трек.

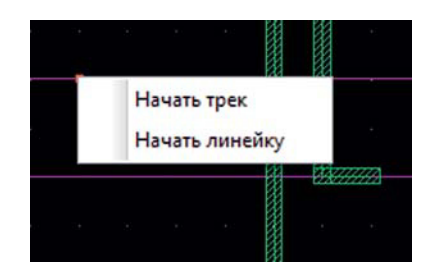

**Рис. 16.6.** Всплывающее меню редактора топологии

Выход из режима ввода треков происходит по нажатию клавиши **Esc**, ввод текущего трека при этом отменяется. После этого редактор переходит в режим выбора объектов.

**16**

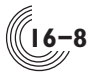

## Команда **Линейка**

Команда служит для перехода в режим измерения расстояний и дублируется на панели инструментов кнопкой .

Курсор мыши в данном режиме имеет вид карандаша с нарисованной рядом с ним шкалой линейки. Расстояние измеряется между двумя точками. Нажатие и отпускание ЛКМ задает первую точку. В процессе перемещения мыши рядом со второй точкой отображается расстояние от первой точки в микронах, точки соединяется тонкой линией белого цвета. Координаты точек автоматически приводятся к шагу сетки. Повторное нажатие ЛКМ фиксирует координаты второй точки, точки соединяются толстой линией белого цвета, вычисленное расстояние рисуется рядом со второй точкой. Измерение может быть продолжено для другой пары точек.

Перейти в режим измерения расстояний можно и другим способом. Для этого нужно в той точке, откуда предполагается начать измерение, нажать правую кнопку мыши, и в открывшемся контекстном меню выбрать команду **Начать линейку** (рис. 16.6). Из данной точки сразу начнет рисоваться линия измерения.

Выход из режима измерений происходит по нажатию клавиши **Esc**. Все линии, появившиеся в процессе измерений, удаляются. После этого редактор переходит в режим выбора объектов.

#### Команда **Переместить**

Команда служит для перемещения выделенных объектов с одного места на другое. Команда дублируется на панели инструментов кнопкой **\*** и становится активной при наличии хотя бы одного выделенного объекта.

После выбора команды курсор мыши приобретает вид стандартной стрелки с перекрестием из маленьких двунаправленных стрелок. Для начала перемещения нужно выбрать базовую точку, относительно которой будет происходить сдвиг. Для этого нужно в выбранной точке нажать и отпустить ЛКМ. Это может быть точка на выделенном объекте, если он один, или рядом с группой выделенных объектов. Образ базовой точки смещается с помощью мыши, и относительно неё белым цветом рисуются образы перемещаемых объектов. После того, как найдено место для размещения и нажата ЛКМ происходит фактическое перемещение объектов. Выделение объектов пропадает, редактор переходит в режим выбора.

**16**

Если среди перемещаемых объектов есть ячейки, нужно следить, чтобы после сдвига точки привязки ячеек попали на допустимые места поля БМК. Для этого нужно на панели **Слои** включить слой **Точки привязки ячеек**. После этого все допустимые точки привязки будут помечены специальной фигурой (рис. 16.7). Фактической точкой привязки на поле БМК является угловая точка данной фигуры, лежащая на шине поликремния.

При выборе места привязки нужно следить, чтобы белый крестик возле имени перемещаемой ячейки (обозначение точки привязки данной ячейки) попал на допустимую точку привязки поля БМК (рис. 16.8). В примере на рисунке ячейка OR2 перемещается из правого столбца ячеек в левый.

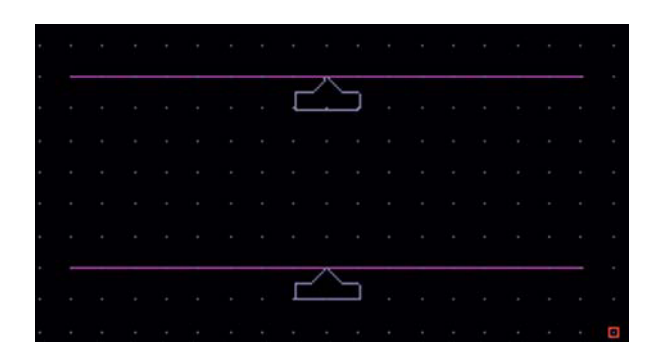

**Рис. 16.7.** Отображение допустимых точек привязки ячеек

| the company of the company of the company of the company of the company of the company of the company of the company of the company of the company of the company of the company of the company of the company of the company              | design and the state of the state of the state of the state of the state of the state of the state of the state of the state of the state of the state of the state of the state of the state of the state of the state of the        |
|----------------------------------------------------------------------------------------------------|----------------------------------------------------------------------------------------------------|
|                                                                                                    |                                                                                                    |
|                                                                                                    |                                                                                                    |
|                                                                                                    | .<br>The Contract of the Con-                                                                                                    |
| .<br>the contract of the contract of the                                                                                                    | <u> Alexandria de Alexandria de Alexandria de Alexandria de Alexandria de Alexandria de Alexandria de Alexandria </u>                                                                                                    |
|                                                                                                    | the company of the company of the company of the company of the company of the company of the company of the company of the company of the company of the company of the company of the company of the company of the company         |
| the second control of the second control of the second control of the second control of the second control of the second control of the second control of the second control of the second control of the second control of th             | the communication of the state of the communication of the communication of the communication of the communication of the communication of the communication of the communication of the communication of the communication of<br>--- |
| the company of the second company of the company of the company of the company of the company of the company of                                                                                                    | the theory are a strike that the part of the state of the strike that the<br>the contract of the person of the contract of the contract                                                                                               |
| $OR2$ . The contract of $OR2$ is a set of $OR2$ is a set of $OR2$ is a set of $OR2$ is a set of $OR2$ is a set of $OR2$ is a set of $OR2$ is a set of $OR2$ is a set of $OR2$ is a set of $OR2$ is a set of $OR2$ is a set of $OR2$ is a s | . <b>OR2</b>                                                                                                    |
|                                                                                                    | a service a planning providence of the con-                                                                                                    |
| the contract of the contract of the contract of<br>the contract of the contract of the contract of                                                                                                    |                                                                                                    |
| the second and are a second and artificial contract and a second                                                                                                    | the company of the company of the<br>.<br><b>Allenge and the control of the control</b>                                                                                                    |
| the common common common to the common common common                                                                                                    | The contract of the contract of the contract of the contract of the contract of the contract of the contract of                                                                                                    |
| n de la calca de la calca de la calca de la calca de la calca de la calca de                                                                                                    | 지난 그는 아이들은 그 사람들은 아이들이 아니라 그 사람들을 지나 않고 있다. 이 사람들은 아이들은 아이들이 아니라 그 사람들이 아니라 그 사람들이 아니라 그 사람들이 아니라 그 사람들이 아니라 그                                                                                                    |
|                                                                                                    | that the factory control to the control and the control of the control of the control of the control of the control of the control of the control of the control of the control of the control of the control of the control o        |
|                                                                                                    |                                                                                                    |
| all actual to the second action of the second control of the second control of the second control of the second control of the second control of the second control of the second control of the second control of the second              | the contract of the contract of the contract of the contract of the contract of the contract of the contract of                                                                                                    |

**Рис. 16.8.** Перемещение ячейки

Редактор топологии позволяет поместить ячейку в любом месте. Однако если она не будет привязана к допустимой точке, топология в дальнейшем не пройдет верификацию.

#### Команда **Разрезать**

Команда служит для разделения одного топологического примитива на два. Команда дублируется на панели инструментов кнопкой  $\frac{1}{n}$  и делается активной при наличии строго одного выделенного объекта, для которого применима данная операция. Полигоны разрезать нельзя, а прямоугольники и треки — можно.

После выбора команды курсор мыши приобретает вид стрелки с нарисованными рядом с ней ножницами. Для разрезания прямоугольника нужно его выделить и подвести курсор к точке на стороне прямоугольника. После этого от данной точки к противоположной стороне прямоугольника будет автоматически проведена красная линия, обозначающая место разреза (рис. 16.9). После нажатия на ЛКМ прямоугольник будет разделен на два прямоугольника.

Для разрезания трека нужно его выделить, подвести курсор к точке на его средней линии и нажать ЛКМ. Трек будет разделен на два, причем в месте

## **16**

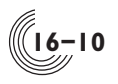

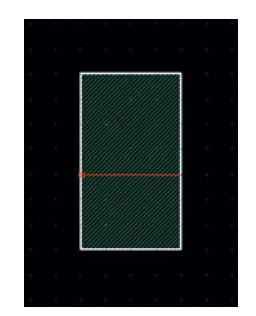

**Рис. 16.9.** Разрезание прямоугольника

разреза обе получившиеся крайние точки треков будут автоматически удлинены на половину ширину трека, для обеспечения их надежного перекрытия.

После выполнения разреза выделение объекта пропадает, редактор переходит в режим выбора.

## *Ввод новой ячейки*

Обычно в данном топологическом редакторе пользователю не требуется менять координаты привязки существующих ячеек, и тем более размещать новые ячейки. Если редактируемый файл с топологией сформирован подсистемами САПР «Ковчег», то в нём все ячейки уже размещены в нужных местах. Пользователю требуется только создать нужные связи между контактами ячеек. Но в случае необходимости можно выполнить размещение любой ячейки из подключенных в проекте библиотек. Для этого служит список **Ячейки** на панели инструментов (рис. 16.10).

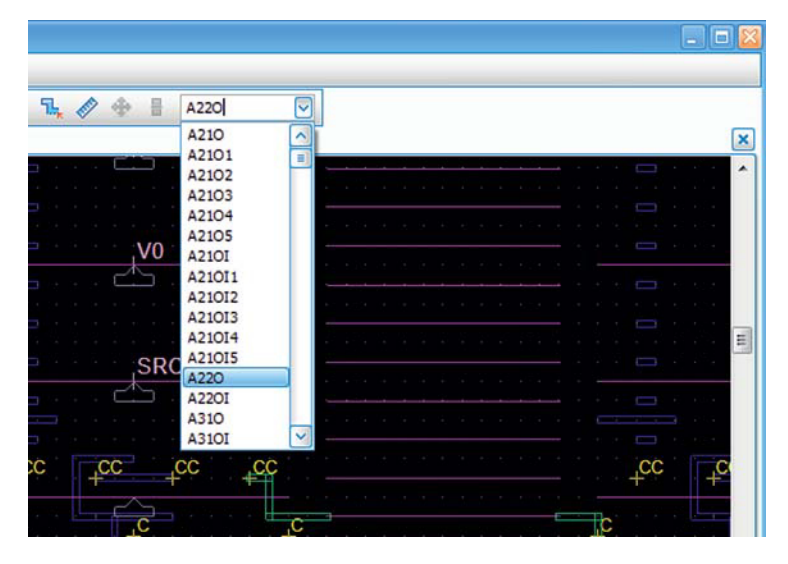

**Рис. 16.10.** Список для выбора размещаемой ячейки

**16**

Имя нужной ячейки можно ввести прямо в строке списка и нажать клавишу Enter или открыть список доступных ячеек (нажатием на стрелку «вниз») и в нем выбрать нужную. После этого к курсору привязывается ячейка, которая рисуется белым цветом. Нажатие ЛКМ размещает ячейку в текущей позиции курсора.

При выборе места для размещения ячейки следует помнить, что точка привязки ячейки должна попадать на допустимые точки привязки в поле БМК (рис. 16.7). При вводе новой ячейки курсор мыши всегда находится в точке привязки ячейки, поэтому достаточно следить за тем, чтобы при нажатии ЛКМ (размещении ячейки) курсор находился в одной из допустимых точек привязки в поле БМК (рис. 16.11).

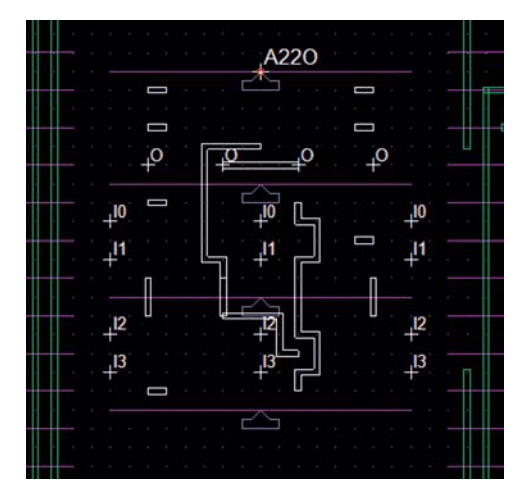

**Рис. 16.11.** Размещение новой ячейки